# UNIVERSITY OF

# **Downloading the Panopto app for iOS**

The Panopto iOS app can be used to create video learning content with an iPad, iPhone or iPod Touch that can be uploaded direct to a module site.

## **Downloading the Panopto application**

- Open the **App Store** on the device by clicking on the icon.
- In the search bar type **Panopto.**
- Click on the box next to the application that says **Get** and click again when it says **Install.**
- Once the application has installed, there will be an icon on the home screen.
- **Click** the Panopto icon to open the application.

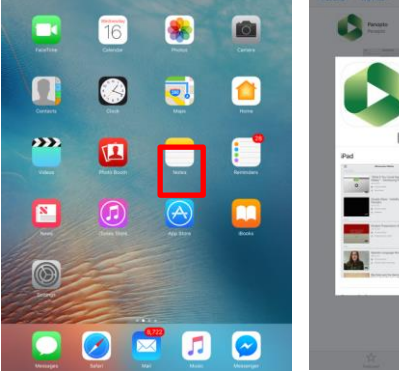

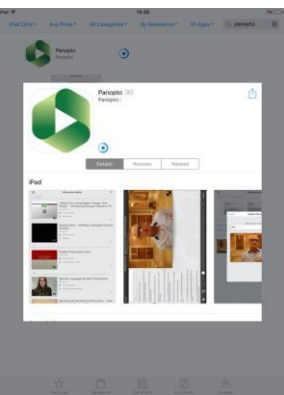

## **Signing In to Panopto**

- When the application has opened it will ask for a URL, type in **[uol.cloud.panopto.eu](file://///network.uni/staff/S2/jmasters/uol.cloud.panopto.eu)** and then **Sign in.**
- Once on the main page for Panopto, click on the side bar.
- Click onto the **Sign In** button.
- From the menu, select **Blackboard** as the account to sign in to.
- Enter Lincoln login creditals.

## **Recording in Panopto**

- On the side bar under Create click **Record & Upload.**
- Click **Browse** to select which Course folder you wish to save the video in.
- Name your File and select **Start Recording** and click **Ok** when asked if Panopto can have access to your camera and microphone.

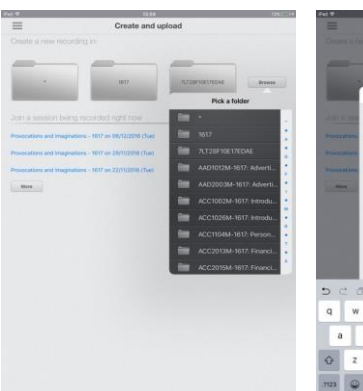

Sample - Biology 2<br>Lab (Pre-Lecture)

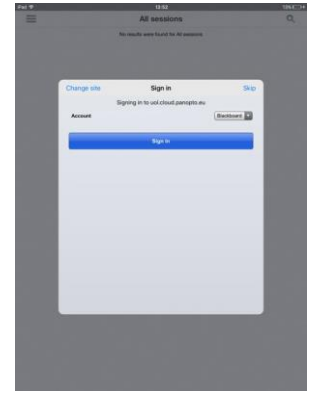

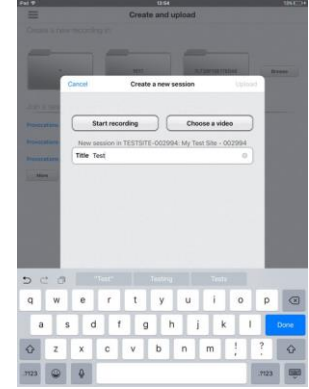

**Produced by the Digital Education Team** | **Email** digitaleducation@lincoln.ac.uk This work is licensed under a Creative Commons Attribution 4.0 International License.

All sessions Recently watched

**Browse** 

Record & upload

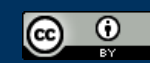

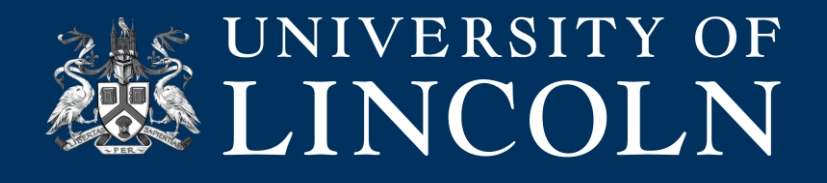

#### **If there is an already recorded video on the device to upload select Choose a Video.**

- Press the record button to begin a new recording and then press again to end the recording.
- Review the video by pressing the **Play** button. Either press **Retake** to refilm the video or select **Use Video** to Save and Upload it.
- In the **Title** Bar, name the video and then press **Upload.**

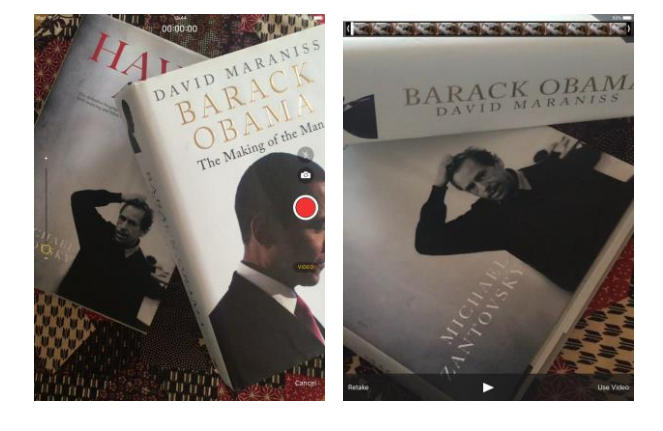

#### **General Advice on Recording on Your iOS Device**

- When naming the video, make sure that it will be easy to find for future reference.
- Consider lighting when recording e.g make sure the lights in the room are turned on and the blinds are open if needed.
- Those speaking in the recording should have a loud and clear voice for the optimal sound quality when playing back the video.
- To film the video using the front facing camera, select the camera by clicking the icon in the top right hand corner of the screen in record mode.
- The person being recorded should look into the camera rather than the screen.

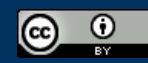